# **The Accrual Balances Report (HTML)**

## **About the Accrual Balances Report – Comp Time, Sick and Vacation Balances**

The Payroll Personnel System (PPS) is the official record for accrual balances, sometimes referred to as leave balances. All leave balance data in CalTime is derived solely from PPS.

*Note: The report is titled "My Accrual Balance and Projections". However, CalTime does not provide projections. The "Projected credits" columns will always be a 0 value.*

## **Viewing the Accrual Balance and Projections Report**

- **1.** Log in to CalTime. (See the job aid "Log in into CalTime" for login steps.)
- **2.** CalTime opens to the TIMECARD view. Click on "**Home**" in the upper right hand corner to get to the home screen.
- **3.** From the home screen, click on "**My Reports**"

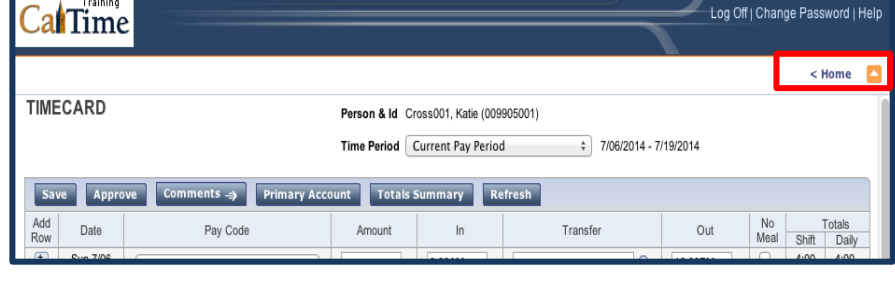

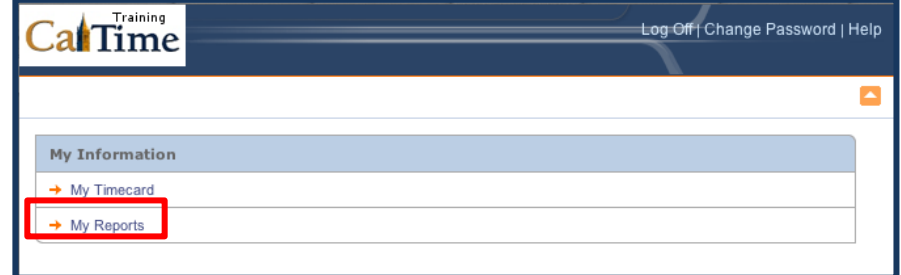

- **4.** Select "**My Accrual Balances and Projections**"
- **5.** Click the calendar icon to open the calendar. **<sup>4</sup>**

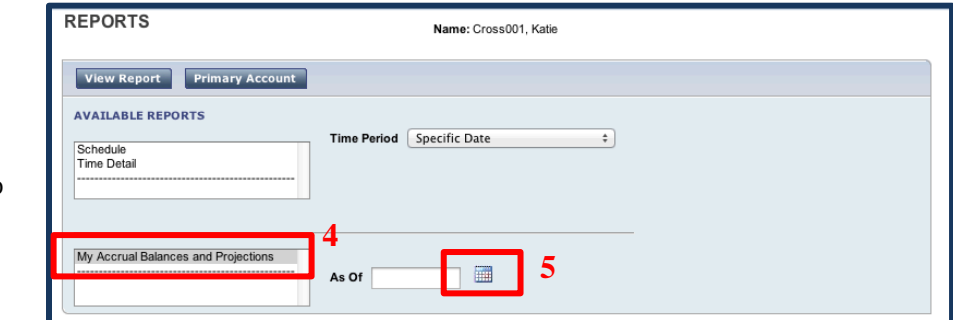

Original Link: http://res2.berkeley.edu/sites/default/files/shared/docs/hr/Payroll/nonexempt\_employee\_leave\_accrual\_printable\_packet.pdf

**CalTime The Accrual Balances Report (HTML)** 

## **Viewing the Accrual Balance and Projections Report**

- **6.** From the calendar, select the "**As Of"** date for the report.
- **7.** Then click on the **"View Report"** button.

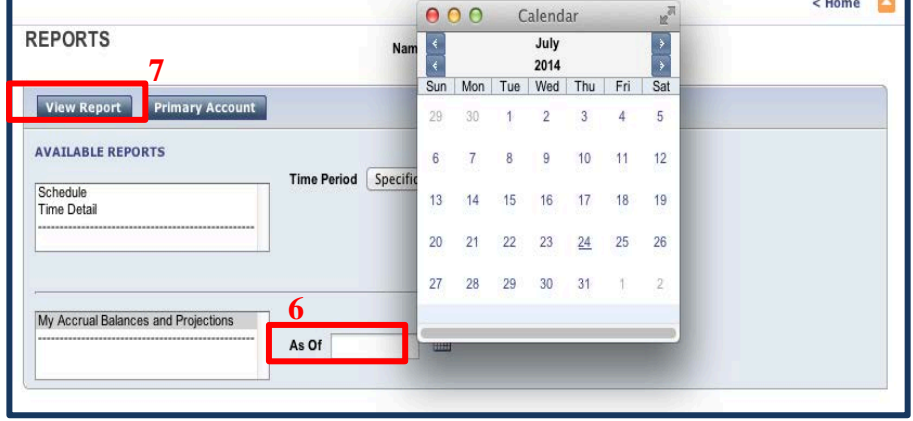

- **8.** CalTime will display the report. The various categories of leave balances are listed on the left. Vacation Maximum is also listed.
- **9.** The "Period Ending Balance" column will show the ending balance as of the date selected.

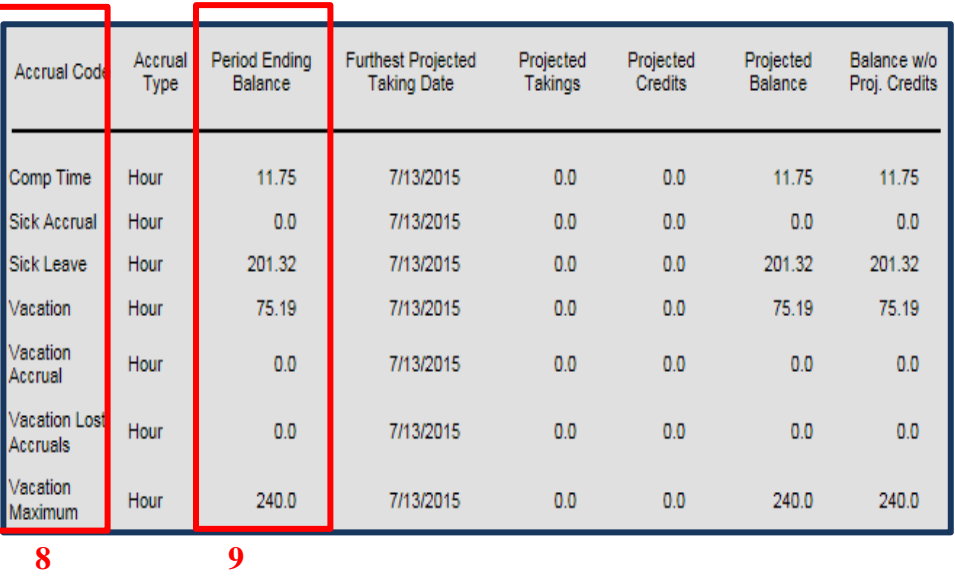

**The Accrual Balances Report (HTML)** 

## **Viewing the Accrual Balance and Projections Report**

#### **10. To Print the report:**

Press **Ctrl-P** (Windows) or **Command-P** (Mac), and click the **Print** button. To

#### **11. Save the report:**

*For Window Users*

Press **Ctrl-A** to select it.

Press **Ctrl-C** to copy it.

**Open up Word or Excel. Press Ctrl-V**

Follow Word or Excel's procedures to save a file.

#### *For Mac Users*

Press **Command-A** to select it.

Press **Command-C** to copy it.

**Open up Word or Excel. Press Command-V** to paste it.

Follow Word or Excel's procedures to save a file.

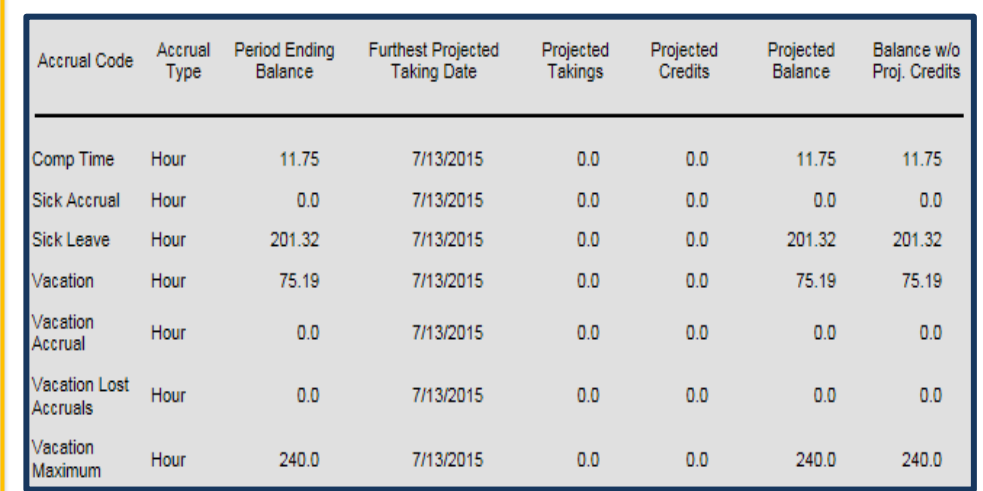

#### **Report Accrual Code Definitions**

**Comp Time:** If you have elected to accrue compensatory time your balance will appear here

**Sick Accrual:** The amount of sick leave accrued in the last quadra-weekly period (two biweekly pay periods)

**Sick Leave:** Your current sick leave balance as of the date you selected.

**Vacation Accrual:** The amount of vacation accrued in the last quadra-weekly period (two biweekly pay periods)

**Vacation Balance:** The current vacation balances as of the date you selected.

**Vacation Lost Accruals:** The amount of vacation lost because the vacation maximum has been reached

**Vacation Maximum:** The maximum number of vacation hours that can be acquired